# **オンライン選考に関する注意事項**

2023 年 10 月

東京女子大学

## ※ **本文書での日時は、すべて日本時間です。志願者の居住地によっては時差の関係により、深夜、早 朝時間帯に面接時間が設定される可能性があります。**

※ 本文書が注意事項の確定版となります。 『入学試験要項』での説明から内容を一部変更した事項については、本冊子の内容が優先されます。

#### **Ⅰ.オンライン面接受験までのフロー**

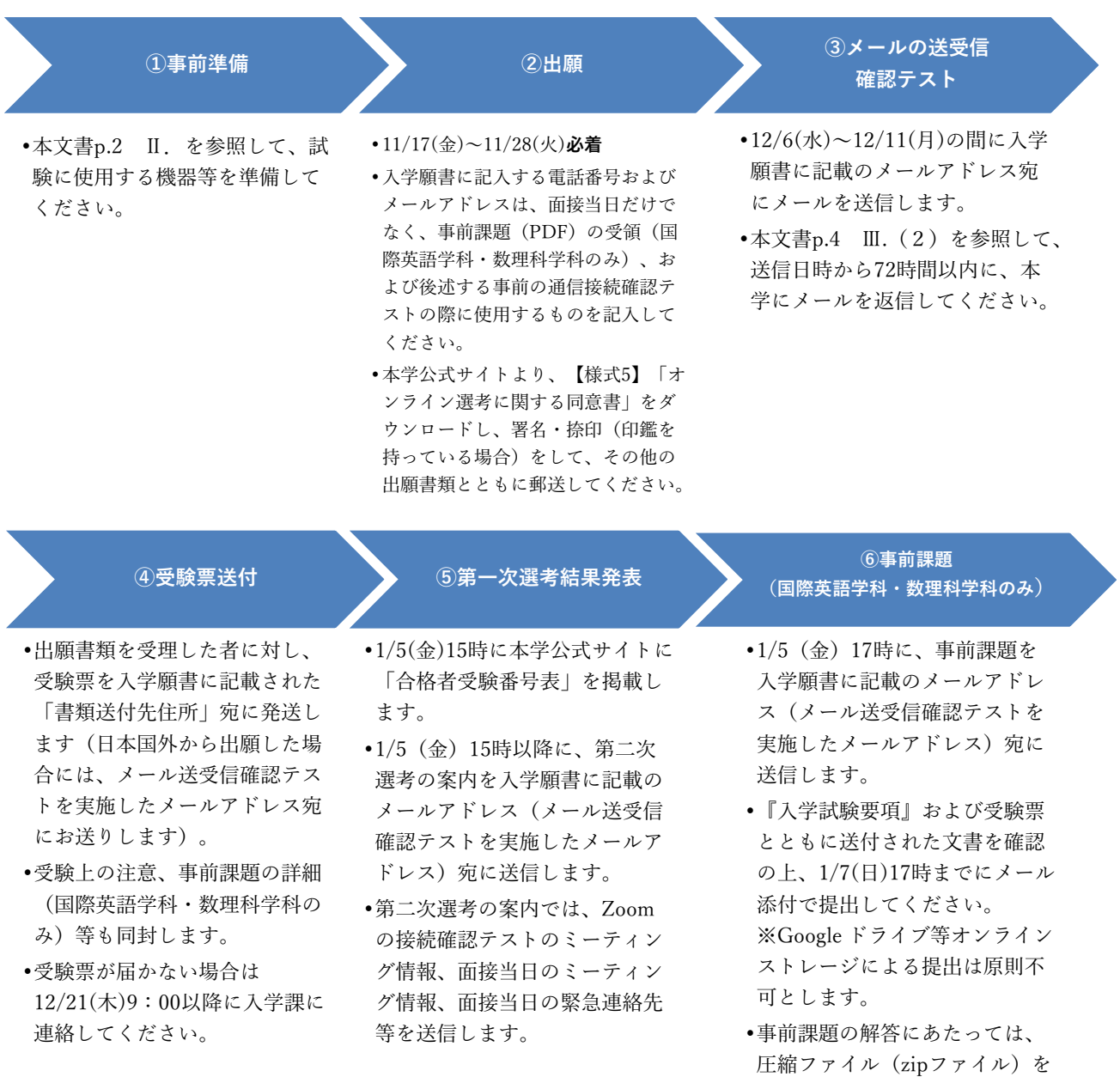

(次ページにつづく)

開いたうえで、PDFファイルを 印刷する必要があります。

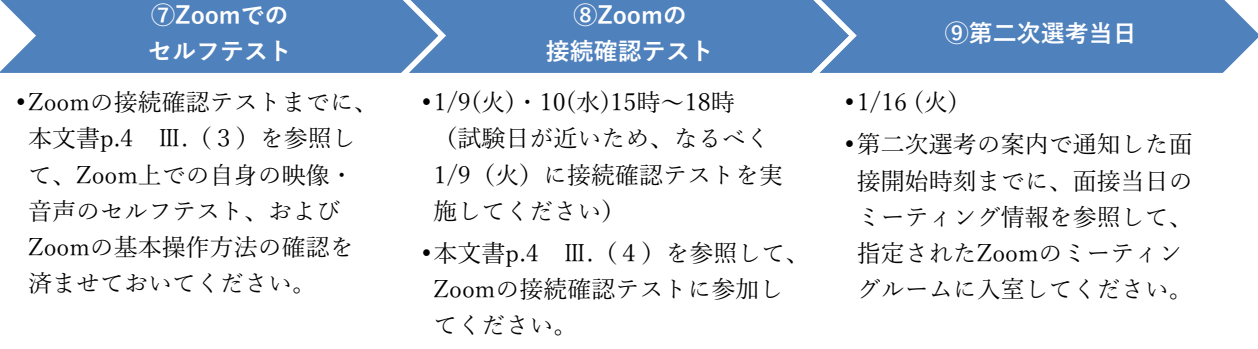

#### **Ⅱ.試験に使用する機器等について(事前準備のお願い)**

オンライン面接を受験するにあたり、以下の準備をお願いします。

- **(1)Web カメラとマイクの機能がある、ビデオ通信が可能な機器** 
	- ・ デスクトップ PC またはノート PC の使用を推奨します。PC がない場合は、タブレットでも受 験可能です。着信の可能性があるため、スマートフォンの使用は原則禁止します。
	- ・ Web カメラとマイクについては、PC 等に内蔵/外付けのどちらでも構いません。
- **(2)ヘッドセット(イヤホンやヘッドホンでも可)** 
	- ・ 周囲からの雑音を極力避けるため、面接中はヘッドセット等を必ず装着してください。 ヘッドセット等を装着していない場合は、Zoom の接続確認テストへの参加および面接の受験 を認めません。
- **(3)インターネット環境** 
	- ・ 実効速度 10Mbps 以上のインターネット環境を推奨します(最低でも 8Mbps は必要、30Mbps 以上あれば理想的です)。
	- ・ Zoom では 60 分あたり 200〜300MB の通信量が必要とされています。 モバイル回線(携帯電話会社提供の回線)を利用する人は、通信量制限によってビデオ通信が 途切れることがないよう、自身の契約プラン・利用状況を事前に確認してください。
		- ※ 【参考】インターネットの回線速度測定のサイト(一例) https://fast.com/ja/
		- ※ 自宅で wi-fi に接続する際、自宅内で複数の端末を同時に接続すると、通信速度が遅くな る場合があります。また、PC 等のハードディスクに一定の空き容量がない場合、通信が 不安定になる場合があります。
- **(4)Zoom アプリ** 
	- ・ オンライン面接には、Zoom アプリを使用します。事前に Zoom アカウントを作成の上、面接 当日に使用予定の通信端末に必ず Zoom アプリをインストールしておいてください。

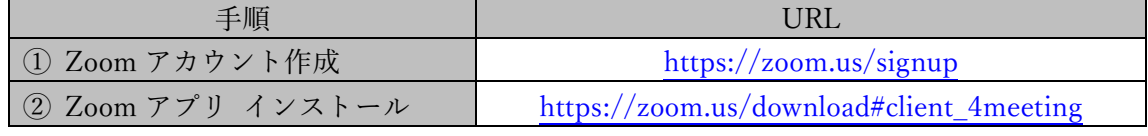

※ Zoom アプリをインストールする時は、「ミーティング用 Zoom クライアント」を選択し てください。

- ※ Zoom アプリは最新のバージョンにしてください。面接日の直前にアプリがアップデー トされる場合があります。
- ・ Zoom の接続確認テスト(**Ⅲ.通信接続確認テスト**の**(4)Zoom の接続確認テスト**参照)、及 び面接当日どちらも、**バーチャル背景の使用は禁止します。**

※志願者の居住地等諸事情により Zoom アプリのインストールが難しい場合は、オンライン面接の 方法を別途指示します。入学課に早めに(1 月 5 日(金)17:00 までに)連絡してください。

#### **(5)電話番号(固定電話、携帯電話どちらでも可)**

通信障害等が生じてオンライン面接を実施できない場合に使用します。

【日本国内で受験する場合】原則として本学から連絡します。

【日本国外で受験する場合】受験生からすぐに電話で本学まで連絡をしてください。

詳細は、**Ⅳ.受験上の注意**の**(4)通信障害等の発生により、面接を続行できなくなった場合**を参 照してください。

#### **(6)メールアドレス**

入学までの間変更・削除の可能性がなく、日常的に確認できるメールアドレスを準備してください。 事前課題を送付するため、PC のメールアドレスを推奨します。出願受付が完了した受験生のメー ルアドレス(入学願書に記入されたもの)宛に、本学から送受信確認用のメールを送信して、メー ルの送受信確認テストを行います。「admission@office.twcu.ac.jp」からのメールを受信できるよう 前もって設定してください。メールアドレスを持っていない場合は、フリーメール(Gmail、Yahoo! メール等)を取得してください。

なお、事前課題の解答にあたっては、圧縮ファイル(zip ファイル)を開いたうえで、PDF ファイ ルを印刷する必要があります。

#### **(7)受験する部屋(個室)**

ビデオ通信が可能なインターネット環境のある個室を準備してください。 面接中は第三者の同席は認めません。

受験する場所は指定しません。本学が指定する受験環境であれば、自宅でも、自宅外の場所でも構 いません。ただし、友人宅やネットカフェ、カラオケ店等、入学試験を受験するのにふさわしくな い場所での受験は禁止します。

- ※ オンライン面接を受験するにあたっての準備費用(通信環境の整備費用・通信機器等の 購入費用等)について、本学は一切負担しません。
- ※ 面接で使用する機器等の準備について、不明な点がある場合、あるいは準備が困難な場 合は、2024 年 1 月 5 日(金)17:00 までに、志願者本人が本学入学課にメールで問い 合わせてください。(E-mail:admission@office.twcu.ac.jp)(TEL:03-5382-6854) 本学が指定する環境での受験が困難な場合は、本学に来学して受験することも可能としま す。 ただし、公平性を期すため、面接はオンラインで実施し(パソコン等は本学が用意)、対 面による面接は行いません。
- ※ 受験環境の準備および通信障害等が発生した場合の対応については、補助者(学校の教 職員の方や保護者等)に手伝ってもらって差し支えありません。 ただし、補助者には、「面接を受験できる状態になったら、部屋から速やかに退出しても らう」よう、事前に必ず伝えてください。

#### **Ⅲ.通信接続確認テスト**

試験当日に面接を円滑に実施できるよう、事前の通信接続確認テストを行います。

#### **(1)留意事項**

- ・ 通信接続確認テストは受験環境等の確認を目的としているため、本テストは入学試験の合否に 一切関係ありません。
- ・ 本テストへ参加しなかったことにより、試験に不具合が生じた場合は、試験が成立しない場合 がありますので、必ず参加してください。

#### **(2)メールの送受信確認テスト**

・ 出願受付が完了した受験生のメールアドレス(入学願書に記入されたもの)宛に、本学から送 受信確認用のメールを送信します。送信元のメールアドレスは「admission@office.twcu.ac.jp」 です。

送信予定期間は【12 月 6 日(水)〜11 日(月)】です。こまめにメールを確認してください。

- ・ メールの到着を確認したら、本文の指示に従って、送信日時から 72 時間以内に本学へ返信して ください。その際、自分のメールアドレスを Cc に設定してください。
- ・ メール送受信確認テストでは、添付した圧縮ファイル(zip ファイル)を開けるかも確認します。
- ・ (国際英語学科・数理科学科のみ)事前課題の解答に先立ち、受験生が PDF ファイルをメール に添付して送信するテストも行います。詳しくはメール本文の指示に従ってください。
- ・ 2023 年 12 月 11 日(月)までにメールが届かない場合は、まず当該メールサービスの迷惑メー ルフォルダ等を確認してください。 迷惑メールフォルダ等にも本学が送信したメールがない場合は、志願者本人が 12 月 12 日(火) 9:00〜17:00 の間に東京女子大学入学課(TEL:03-5382-6854)まで連絡してください。

#### **(3)Zoom ヘルプセンターでの自身の映像・音声のセルフテスト**

- ・ Zoom のヘルプセンター(https://support.zoom.us/hc/ja)に、「Zoom テストミーティングへの 参加」※という項目があります。 ※当該ページへのたどり方 : Zoom ヘルプセンターの検索ボックスで「Zoom テストミーティ ングへの参加」を検索>検索結果の「Zoom テストミーティング に参加する」をクリック
- ・ Zoom の接続確認テストまでに、面接当日に使用する機器等一式(ヘッドセット等を含む)を用 いて、映像・音声のセルフテスト、および Zoom の基本操作方法の確認を済ませておいてくだ さい。特に、「名前の変更」、「ミュート(音声のオン・オフ)」、「ビデオのオン・オフ」につい て、確認しておいてください。
- ・ ヘッドセット等を初めて通信端末に接続する場合は、PC および Zoom 上での設定作業を要す る場合があります。詳しくは、通信端末やヘッドセット等のマニュアル、および Zoom ヘルプ センターを参照してください。

#### **(4)Zoom の接続確認テスト(第一次選考合格者のみ)**

※所要時間は 5 分強の見込みです(待ち時間を除く)

- ・ テスト日時は【2024 年 1 月 9 日(火)、1 月 10 日(水)15:00〜18:00】です。 試験日が近いため、なるべく1月9日(火)に実施してください。
- ・ **試験当日と同一の環境(同一の機器、同一の部屋)でテストを行ってください。**

・ 多数の受験生が同じ時間帯に入室し、待ち時間が長くなる場合には、東京女子大学入学課の X (旧:Twitter)にてお知らせします(このお知らせを閲覧するには X のアカウントを作成する 必要があります)。

【東京女子大学入学課 X(旧:Twitter)】 @TWCU\_admis https://twitter.com/TWCU\_admis 右の QR コードからもアクセスできます。

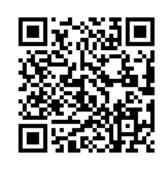

- ・ ミーティング情報(ID・パスコード)は、1 月 5 日(金)15 時以降に送信する第二次選考の案 内に記載されています。
- ・ 受験する環境(OS、アプリのバージョン等)の差異により、実際の手順や画面の表示が本マニ ュアルの内容と一部異なる場合があります。

**【手順】** 

- ① Zoom アプリを起動する。
- ② 「サインイン」をクリックする。

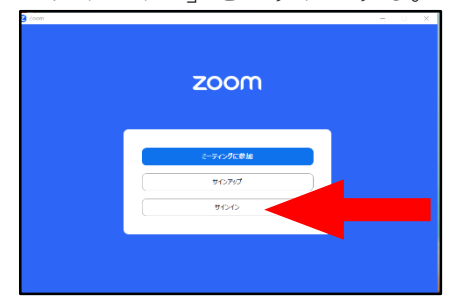

③ 1 段目に Zoom アカウント用に登録したメールアドレスを、 2 段目に Zoom アカウント用のパスワードを入力の上、「サインイン」をクリックする。

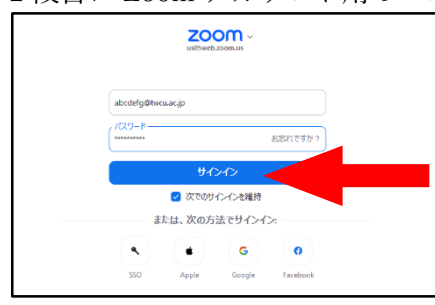

④ 中央の「参加(「+」マーク)」のアイコンをクリックする。

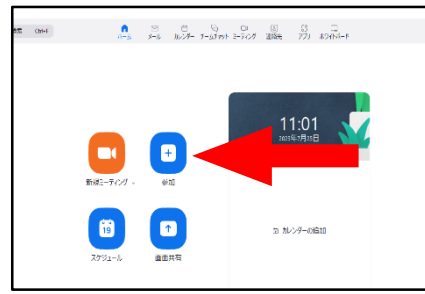

⑤ Zoom 接続確認テスト用のミーティング情報を参照して、上段にミーティング ID、下段に 自分の「受験番号 姓 名」を入力し、チェックボックス 2 つにチェックを入れていない ことを確認の上、「参加」をクリックする。

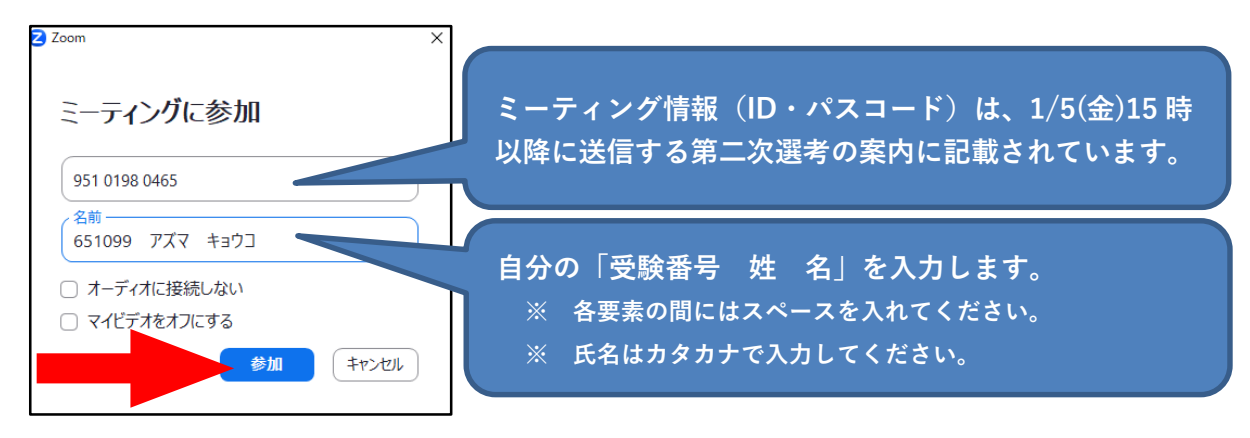

⑥ Zoom 接続確認テスト用のミーティング情報を参照して、ミーティングパスコードを入力 の上、「ミーティングに参加」をクリックする。

ミーティングパスコードについては、上記⑤吹き出し部分参照。

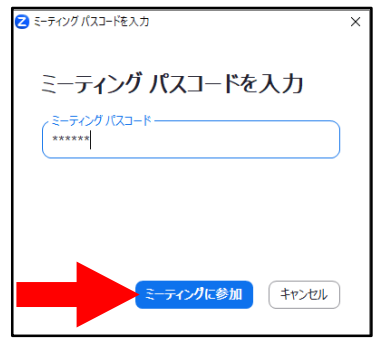

⑦ ビデオ ON のまま「参加」をクリックする。

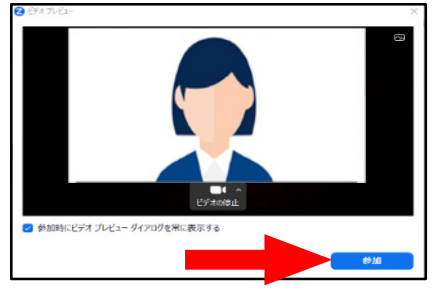

⑧ 以下のような画面が表示されたら、この状態でしばらく待機する。

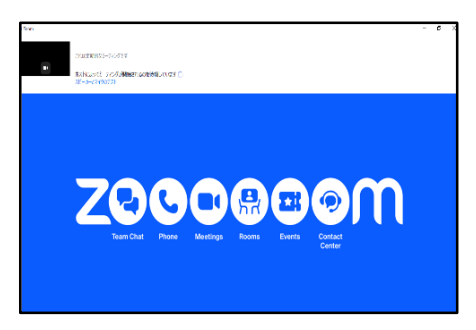

※ この状態が「ミーティングルームの「待機室」に入室」した状態です。ホスト(東京 女子大学)がテスト用ミーティングへの入室を許可すると、次の画面に移行します。

- ※ **本テスト参加者が特定の時間帯に集中した場合、本画面が表示された状態で 30 分前 後お待たせする場合があります。**「待機室」に入室した人には、順にテストを実施しま すので、上記の画面の状態がしばらく続いても、そのままの状態で待っていてくださ い。
- ※ 多数の受験生が同じ時間帯に入室し、待ち時間が長くなる場合には、東京女子大学入 学課の X (旧: Twitter)にてお知らせします(このお知らせを閲覧するには X のアカ ウントを作成する必要があります)。

【東京女子大学入学課 X(旧:Twitter)】 @TWCU\_admis https://twitter.com/TWCU\_admis 右の QR コードからもアクセスできます。

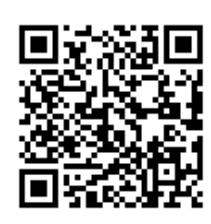

⑨ ホスト(東京女子大学)がテスト用ミーティングへの入室を許可すると、以下のパネルが 開くので、「コンピューターオーディオに参加する」をクリックする。

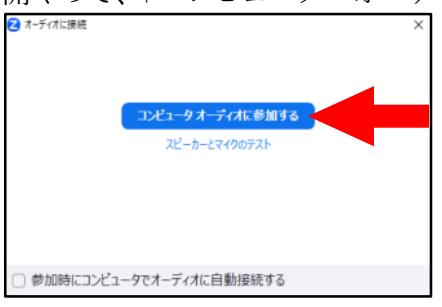

⑩ ミーティング画面が表示されたら、自分の音声・映像がともにオンになっていること、 バーチャル背景を使用していないこと、および名前の表示が正しいことを確認する。

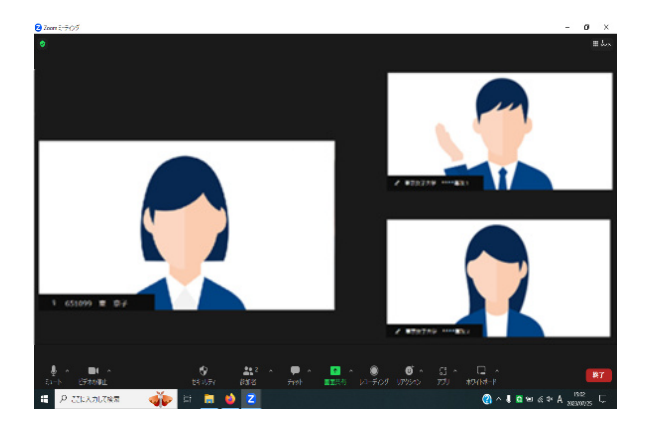

- 自分の音声がオフになっている場合は、「ミュート解除」(マイクのアイコンに赤い斜 線が引かれた状態)と表示されている。 ⇒ 当該アイコンをクリックし、ミュートを解除する。
- ・ 自分の映像がオフになっている場合は、「ビデオの開始」(ビデオのアイコンに赤い斜 線が引かれた状態)と表示されている。
	- ⇒ 当該アイコンをクリックし、ビデオをオンにする。
- バーチャル背景が設定されている場合には、「■ (ビデオ型)」マーク右側の三角→ 「バーチャル背景を選択」→開いたパネル左側「背景とエフェクト」→パネル右側中 央の「バーチャル背景」の順にクリック
	- ⇒ 提示されたバーチャル背景のアイコンのうち、黒地に「None」の画像をクリック して、プレビュー画面でバーチャル背景が解除されたら、パネル右上の「×」ボ タンをクリック。
- ・ 名前の表示に誤りがある場合は、自分の映像が表示されている画面を右クリックし、 「名前の変更」をクリックする。正しい情報を入力の上、「OK」をクリックする。
- ⑪ 以降は、本学スタッフの指示に従って、テストを実行する。
- ⑫ 本学スタッフから、「通信接続確認テストが完了したので退出する」よう指示されたら、画 面右下「退出」をクリックした後、「ミーティングを退出」をクリックして、速やかに退出 する。

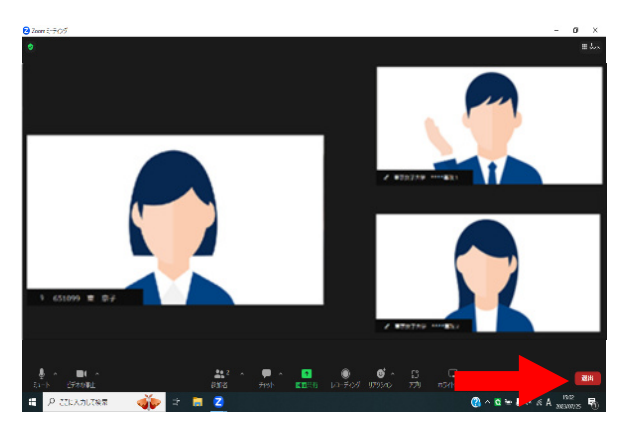

以上で Zoom の接続確認テストは終了です。

## **Ⅳ.受験上の注意**

- (1) 面接当日の面接開始予定時刻等
	- ・ 1 月 5 日(金)15:00 以降に送信する第二次選考の案内に記載されています。
	- ・ 指定された面接開始予定時刻までに、指定された Zoom ミーティングルームに入室してく ださい。(面接開始予定時刻の 5 分前をめどに入室することを推奨します。)
	- ・ Zoom アプリを起動する前に、その他のアプリを閉じてください。
	- ・ 複数の情報通信端末から、Zoom ミーティングルームに入室しないでください。
- (2) 面接を欠席する場合
	- 1月15日(月)の17:00 まで、もしくは、面接当日(1月16日(火))の9:00 から 「第二次選考の案内に記載された面接開始予定時刻」までに、志願者本人が東京女子大学 入学課へ連絡を入れてください。

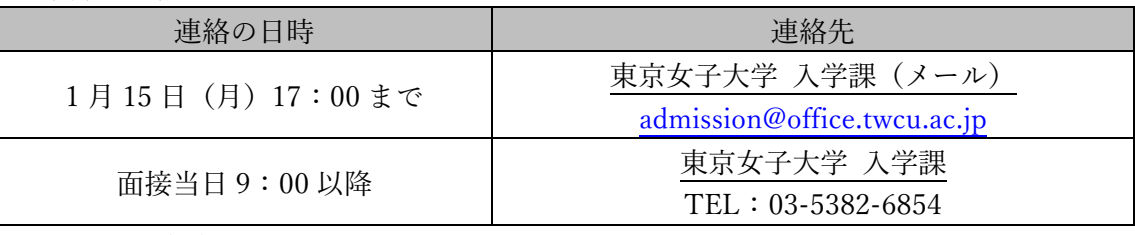

・ 1 月 15 日(月)17:00〜面接当日 9:00 の間は、連絡を避けてください。試験の実施準 備作業のため、連絡を受けられない場合があります。

(3) 面接当日の緊急連絡先

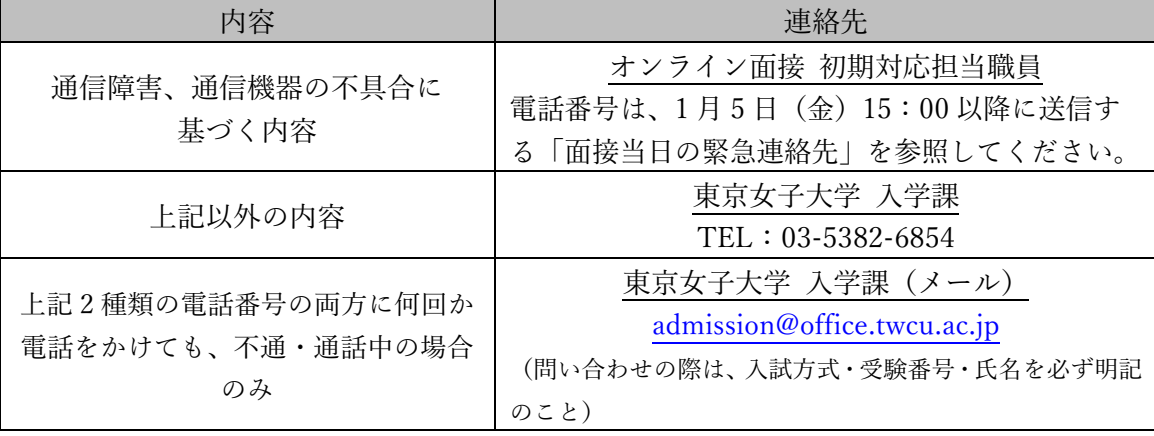

(4) 通信障害等の発生により、面接を続行できなくなった場合

【日本国内で受験する場合】

原則として本学から連絡を入れます。入学願書に記入した番号の携帯電話・スマートフォ ン等の電源を入れ、手元に置いて、本学からの指示を待ってください。

万一、本学からの連絡がない場合は、第二次選考の案内に記載された「面接当日の緊急連 絡先」を参照して、本学に電話をかけてください。

【日本国外で受験する場合】

 すぐに受験生から、第二次選考の案内に記載された「面接当日の緊急連絡先」に電話をか け、本学からの指示に従ってください。

 国際電話が繋がらない場合や、何回か電話をかけても繋がらない場合には、すぐに東京女 子大学入学課(admission@office.twcu.ac.jp)までメールをし、本学からの指示をメールで 受けてください。

※試験時間中の電話機器の扱いについては、**Ⅳ.受験上の注意の(7)電子機器の扱い**を参照 してください。

- ・ 受験生の責任ではない通信障害等が発生し、決められた面接時間中に通信環境の復旧が困 難な場合、当日の面接時間の繰り下げ(当該専攻の最終受験生の面接終了後に再度面接を 実施)、または予備日(2024年1月18日(木))に面接を実施する可能性があります。
- (5) 遅刻 (※通信障害等による場合は、上記(4)を参照して本学に連絡を入れること)
	- ・ 面接開始予定時刻までに、指定の Zoom ミーティングルームに入室できない場合は、(3) を参照して、至急電話で東京女子大学入学課に連絡してください。
	- ・ 面接開始予定時刻から 30 分後までに、受験生本人から連絡がない場合は、欠席とみなし 受験資格を失います。
- (6) 試験時間中、受験する場所(机の上)に置いてよいもの
	- ・ 以下の通り定めます。

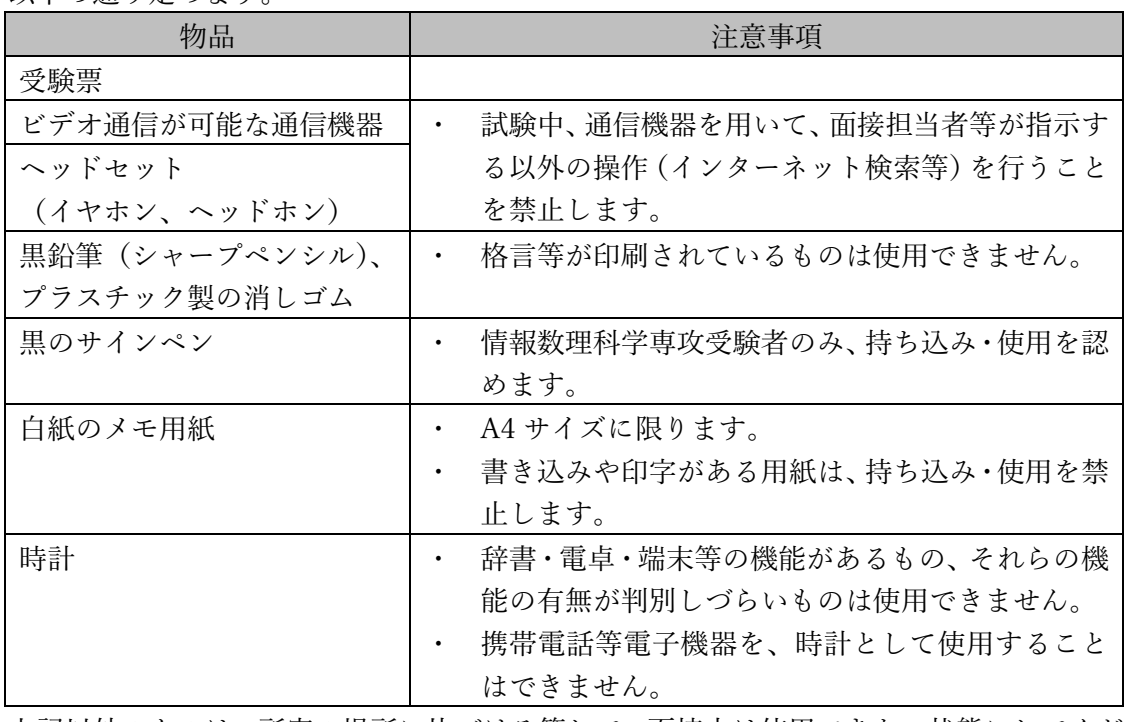

- ・ 上記以外のものは、所定の場所に片づける等して、面接中は使用できない状態にしてくだ さい。
- ・ 出願書類のコピー、事前課題(課題・解答)のコピーを机の上に置くことはできません。
- ・ 学校等で受験する場合、不正行為に影響しない掲示物等まで剥がす必要はありません。
- (7) 電子機器類の扱い
	- 面接に必要な機器を除いて、持ち込み・使用を禁止します。
	- ・ 携帯電話・スマートフォンについては、通信障害等の発生により面接を続行できなくなっ た場合に、本学からの連絡を受ける(あるいは本学に連絡を入れる)時を除いて、使用を 一切禁止します。

使用しない時は、電源をオフ(本学との連絡時にはじめて電源をオンにする)にした上で、 カバンの中等に必ずしまってください(携帯したり、身に着けたりしてはいけません)。

- (8) 面接室(ミーティングルーム)入室後
	- ・ 面接担当者等の指示に従ってください。
	- ・ 本人照合のため、面接中はマスクを着用しないでください。
	- ・ 映像と音声は、常にオンにしてください。また、指示があるまで、Zoom のミーティング ルームおよび面接を受験する部屋から退室しないようにしてください。
- (9) 不正行為
	- ・ 以下の行為は不正行為とみなされることがあります。
		- ① 出願の際に本学に提出する書類・資料、提供する情報等に偽造・虚偽の記載・剽窃等 をすること。
		- ② 試験に関することについて、自身や他の受験者を利するような虚偽の申出をすること。
		- ③ 受験生以外の第三者が受験すること。
		- ④ 試験時間中に、試験室(個室)内に受験生以外の人が滞在していること。
		- ⑤ 試験時間中に、面接に必要な通信機器以外の電子機器類(ウェアラブル端末、電子辞 書、IC レコーダー等)や決められた文具以外のものを持ち込んだり、身に着けたり、 使用したりすること。
		- ⑥ 試験時間中に、面接に必要な通信機器を用いて、面接担当者等が指示する以外の操作 (インターネット検索等)を行うこと。
		- ⑦ 本学との連絡以外の目的で、携帯電話やスマートフォン等を使用すること。
		- ⑧ 面接担当者等の指示に従わないこと。
		- ⑨ カンニング(カンニングペーパー・参考書等を見ること、他の人から答えを教わるこ と等)をすること。
		- ⑩ 第三者に対して、事前課題の内容や面接内容等を教えたり(閲覧・観覧させることも 含む)、面接の内容を録画・録音・撮影・他所への中継をしたりすること(SNS 等へ の発信も含む)。
		- ⑪ その他、試験の公平性を損なうおそれのある行為をすること。
	- ・ 不正行為があるとみなされた場合、当該年度における本学の全ての入学試験の受験を認め ません。また、当該年度における本学の全ての入学試験の結果を無効とします。その際、 入学検定料は返還しません。
	- ・ 不正行為により、著作権侵害等の問題が生じた場合の責任は、当該受験生が負うものとし ます。
- (10)その他の補足事項
	- ・ 本学は面接の様子を録画・録音します。録画・録音したデータは、入学者選抜に係る業務 にのみ使用します。
		- また、所定の業務終了後に、本学が責任を持って、録画・録音したデータを消去します。

### **Ⅴ.試験当日の受験方法**

- ・ 受験票等を用意の上、Zoom の接続確認テストの時と同一の環境で受験してください。
- ・ ミーティング情報(ID・パスコード)は、1 月 5 日(金)15:00 以降に送信する第二次選考の 案内に記載されています。
- ・ 受験する環境(OS、アプリのバージョン等)の差異により、実際の手順や画面の表示が本マニ ュアルの内容と一部異なる場合があります。

## **【手順】**

- ① Zoom アプリを起動する。
- ② 「サインイン」をクリックする。

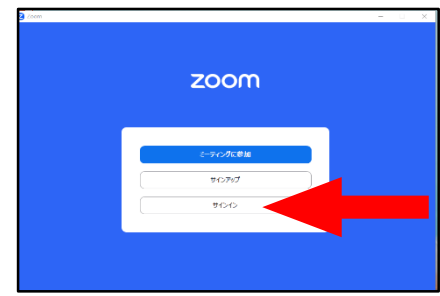

③ パネル左側の 1 段目に、Zoom アカウント用に登録したメールアドレスを、2 段目に Zoom アカ ウント用のパスワードを入力の上、「サインイン」をクリックする。

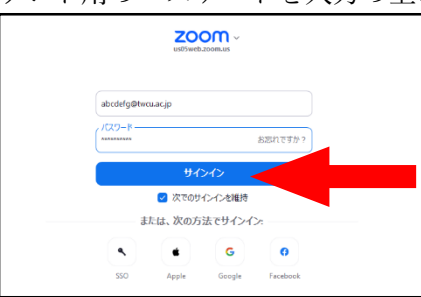

④ 中央の「参加(「+」マーク)」のアイコンをクリックする。

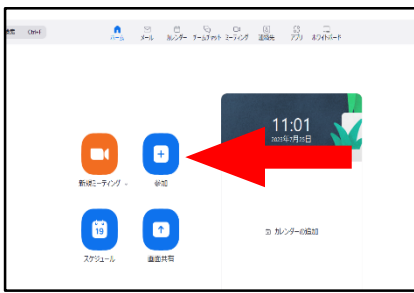

⑤ 面接当日のミーティング情報を参照して、上段にミーティング ID、中段に自分の「受験番号 姓 名」を入力し、下段の2つにチェックを入れていないことを確認の上、「参加」をクリックする。

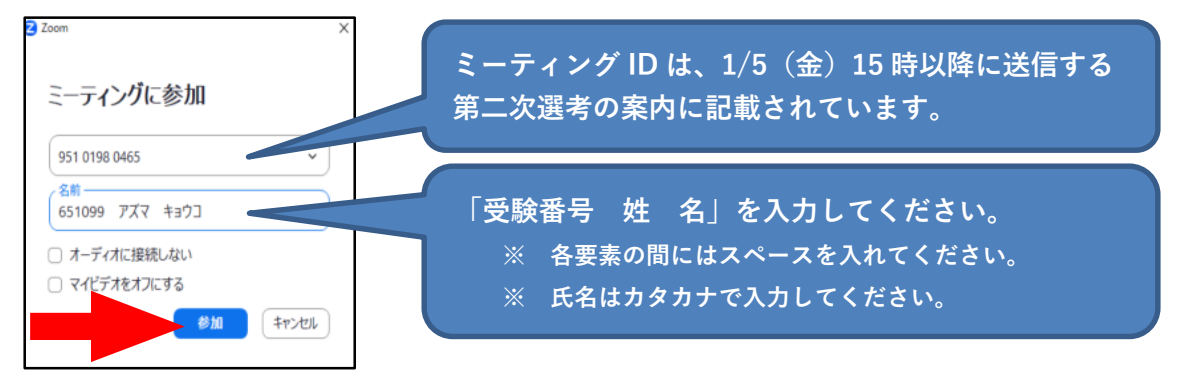

⑥ 面接当日のミーティング情報を参照してミーティングパスコードを入力の上、「ミーティングに 参加する」をクリックする。

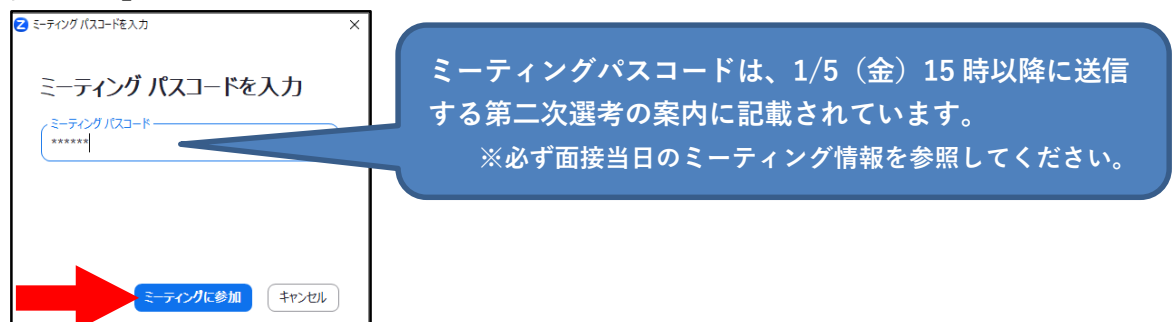

⑦ ビデオ付きで「参加」をクリックする。

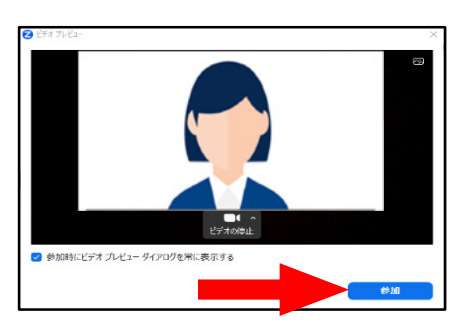

⑧ 以下のような画面が表示されたら、この状態でしばらく待機する。

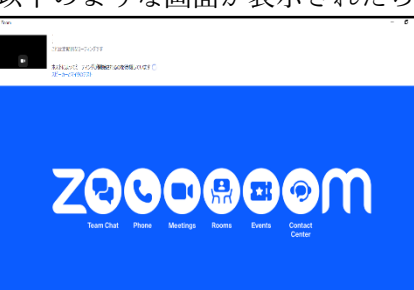

- ※ この状態が「ミーティングルームの「待機室」に入室」した状態です。ホスト(東京女子大学) がミーティングへの入室を許可すると、次の画面に移行します。
- ※ **面接の進捗状況により、面接開始予定時刻から 30 分以上お待ちいただく場合があります。**  面接を開始できる状態になり次第、面接担当者が面接用ミーティングルームへの入室を許可し ますので、上記の画面の状態がしばらく続いても、そのままの状態でお待ちください。 **ただし、面接開始予定時刻から 15 分経ってもミーティングへの入室が許可されない場合は、受 験票に記載された『面接当日の緊急連絡先』に連絡してください。**
- ※ 通信障害等の発生により、面接を続行できなくなった場合の対応は、**Ⅳ.受験上の注意の (4)通信障害等の発生により、面接を続行できなくなった場合**を参照してください。
- ⑨ ホスト(東京女子大学の面接担当者)がミーティングへの入室を許可すると、以下のパネルが開 くので、「コンピューターでオーディオに参加」をクリックする。

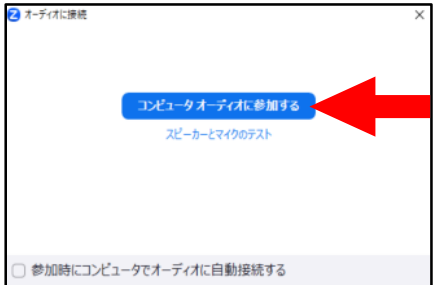

⑩ ミーティング画面が表示されたら、自分の音声・映像がともにオンになっていること、バーチャ ル背景を使用していないこと、および名前の表示が正しいことを確認する。

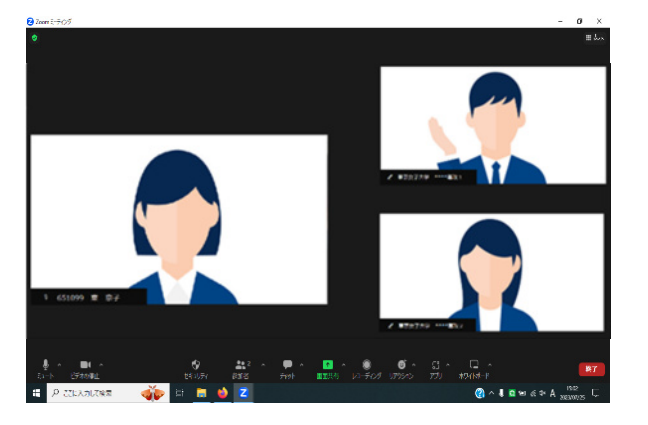

- ・ 自分の音声がオフになっている場合は、「ミュート解除」(マイクのアイコンに赤い斜線が引か れた状態)と表示されている。
	- ⇒ 当該アイコンをクリックし、ミュートを解除する。
- ・ 自分の映像がオフになっている場合は、「ビデオの開始」(ビデオのアイコンに赤い斜線が引か れた状態)と表示されている。
	- ⇒ 当該アイコンをクリックし、ビデオをオンにする。
- ・ バーチャル背景が設定されている場合には、「■(ビデオ型)」マーク右側の三角→「バーチャ ル背景を選択」→開いたパネル左側「背景とエフェクト」→パネル右側中央の「バーチャル背 景」の順にクリック。
	- ⇒ 提示されたバーチャル背景のアイコンのうち、黒地に「None」の画像をクリックして、 プレビュー画面でバーチャル背景が解除されたら、パネル右上の「×」ボタンをクリック。
- ・ 名前の表示に誤りがある場合は、自分の映像が表示されている画面を右クリックし、「名前の変 更」をクリックする。正しい情報を入力の上、「OK」をクリックする。
- ⑪ 以降は、面接担当者の指示に従って、面接を受験する。
- ※ 通信障害等の発生により、面接を続行できなくなった場合の対応は、**Ⅳ.受験上の注意の (4)通信障害等の発生により、面接を続行できなくなった場合**を参照してください。
- ⑫ 面接担当者から、「面接が完了したので退出する」よう指示されたら、画面右下「退出」をクリ ックした後、「ミーティングを退出」をクリックして、速やかに退出する。

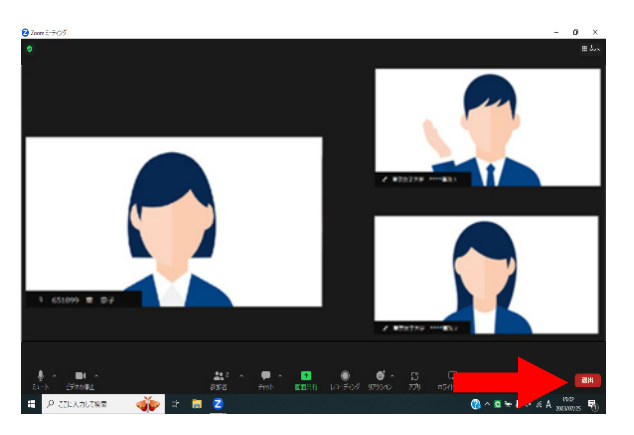

以上で面接は終了です。